# Installing Visual Studio 2019 For use in courses: ITCO381 & ITSD325

NOTE – this install is for the Windows 10 operating system. It will run in Windows 7 or 8 ONLY if fully patched and updated to the most current release.

#### Step 1: Update Windows

Before installing Visual Studio, you need to make sure that your computer is up to date and has all the latest patches from Microsoft. The location of Windows Update varies in different versions of Windows. In Windows 10 you can run Windows Update with the following steps:

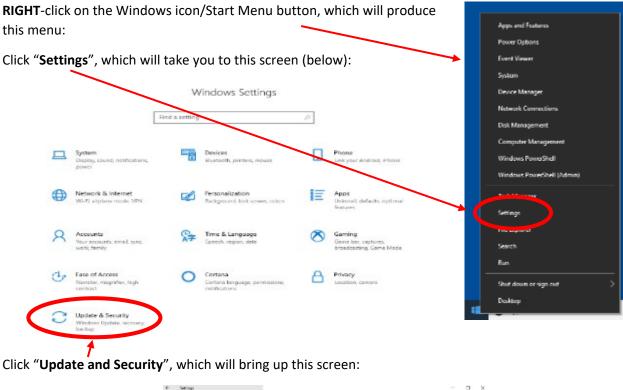

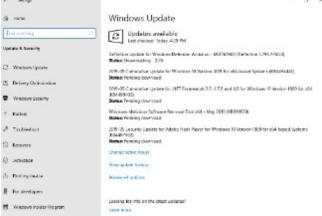

The example above shows several updates taking place. Wait for them all to complete. This may require several restarts, and after each one you should **return to this screen and repeat the update process**.

When finished, this screen should look like this:

## Windows Update

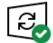

You're up to date Last checked: 5/26/2019, 12:43 PM

Check for updates

Once it says you are "up to date" (as shown above), then you are ready to install Visual Studio.

#### Step 2: Download and Install Visual Studio 2019 Community Edition

Go to this Web site:

https://visualstudio.microsoft.com/vs/

On the screen you should see this:

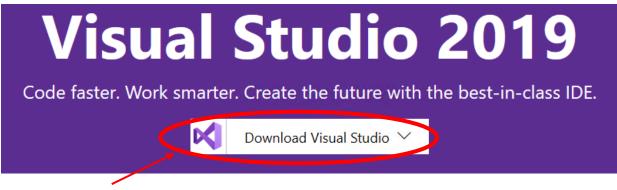

Click "**Download Visual Studio**" and a sub-menu will appear. Click "**Community 2019**" to begin the download.

Note: The Community edition is preferred because it incurs no additional cost for students. The Professional and Enterprise editions are best for large team development and advanced software testing projects.

If you're browsing with Microsoft Edge or Internet Explorer, the following message will appear:

| What do you want to do with                                                   |     |      |        |   |
|-------------------------------------------------------------------------------|-----|------|--------|---|
| What do you want to do with<br>vs_community_77707632.1563305280.exe (1.3 MB)? | Run | Save | Cancel | × |
| From: visualstudio.microsoft.com                                              |     |      |        | · |

Click "**Run**" to begin the installation.

For users of Chrome or other browsers, download the installation file to your hard drive and run it by double-clicking on it from the download location.

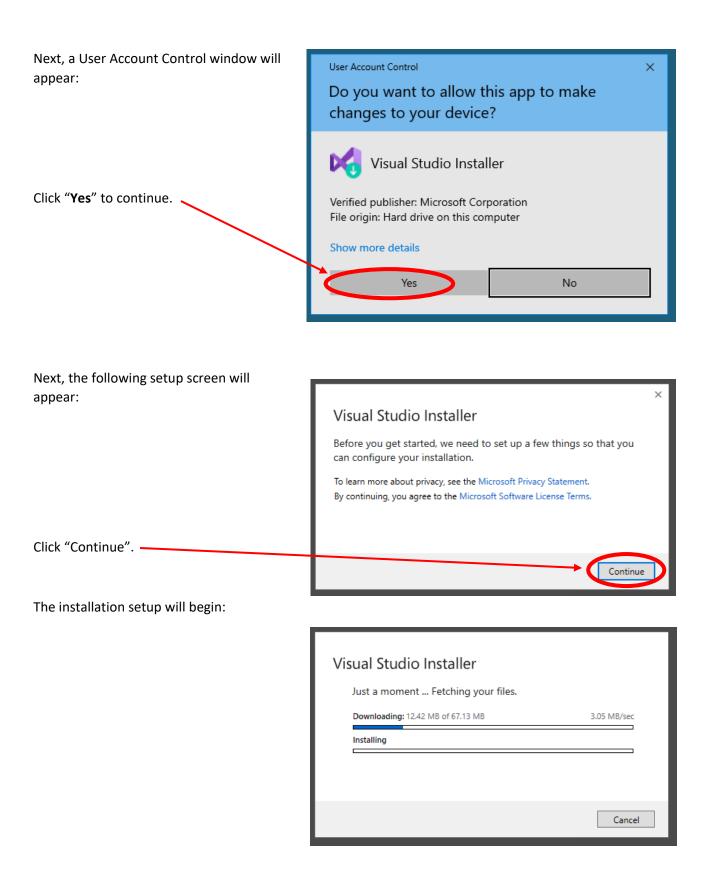

After the prior process completes, the following screen will appear:

| Installing — Visual Studio Community 2019 — 16.1.6<br>Workloads Individual components Language packs Installation locations                                                                                                    |                                                                                                    |
|----------------------------------------------------------------------------------------------------|----------------------------------------------------------------------------------------------------|
|                                                                                                    | Installation details                                                                                                    |
| ASP.NET and web development<br>Build web applications using ASP.NET, ASP.NET Core,<br>HTML/JavaScript, and Containers including Docker support.                                                                                                    | <ul> <li>Visual Studio core editor<br/>The Visual Studio core shell experience, including syn<br/>aware code editing, source code control and work ite<br/>management.</li> </ul> |
| Chine development<br>Editing, debugging, merecure development and source<br>control for Python.                                                                                                    |                                                                                                    |
| Windows (3)                                                                                                    |                                                                                                    |
| .NET desktop development     Desktop development with C++       Build WPF, Windows Forms, and console applications using     Euild Windows desktop applications using the Microsoft C++ toolset, ATL, or MFC.                                                                                                    |                                                                                                    |
| Universal Windows Pl tform development<br>Create applications fo the Universal Windows Platform<br>with C=, VB, or optionally C++.                                                                                                    |                                                                                                    |
| Location<br>C\Program Files (x86)\Microsoft Visual Studio\2019\Community Change                                                                                                    | Total space recovery occ                                                                                                    |
| By continuing, you agree to the l <u>itense</u> for the Visual Studio edition you selected. We also offer the ability to download other software with Visual Studio. Th<br>is licensed separately, as set out in the <u>3rd Party Notices</u> or in its accompanying license. By continuing, you also agree to those licenses. |                                                                                                    |

Click "ASP.NET and web development", which will select that module for installation. Then click "Install".

Wait for the installation to finish.

| Installed Available                                                        |                         |       |
|----------------------------------------------------------------------------|-------------------------|-------|
| Visual Studio Community 2019<br>Downloading and verifying: 87 MB of 946 MB | (4 MB/sec)              | Pause |
| 9%<br>Installing: package 18 of 260<br>3%<br>Microsoft.ServiceHub          |                         |       |
| Release notes                                                              |                         |       |
| Installed Available                                                        |                         |       |
| 💐 Visual Studio Community 2019                                             | Start Visual Studio nov | N     |
| Installation succeeded!                                                    | Launch                  |       |
|                                                                            |                         |       |

**Note:** At this point Visual Studio may launch on its own and present the screen shown in Step 4 below. You should ignore it for now and complete Step 3 first so that you can easily run Visual Studio again later.

#### Step 3: Start Menu Icons

On the final installation screen (shown in previous step), you can click the Launch button to run Visual Studio. But that screen won't be available later, so it's a good idea to make a shortcut on the Start Menu or the Taskbar to make it easier to find Visual Studio later.

To do this, open the Windows Icon/Start button and examine the upper-left area of the Start Menu:

As you can see from the picture at right, Visual Recently added  $\equiv$ Studio is not visible. Click the "Expand" button. This will reveal the icon for Visual Studio. Blend for Visual Studio 2019 Debuggable Package Manager Developer Command Prompt for VS... Expand  $\sim$ Once the icon has appeared, right-click it and then select either "Pin to Start" (if you want it on Suggested the Start Menu), or click on "More" and then "Pin to taskbar" (if you want the icon to appear on the Recently added \_\_\_\_ taskbar) (or select both if you prefer). Blend for Visual Studio 2019 Debuggable Package Manager Developer Command Prompt for VS... Visual Studio 2019 🔚 Visual Studio Installer Collapse ^ Recently added  $\equiv$ Create Blend for Visual Studio 2019 Once you have Visual Studio's icon G 📴 🖬 Σ Debuggable Package Manager ready, run Visual Studio by left-Developer Command Prompt for VS... Mail R Calendar clicking on it. Visual Studio 2  $\mathbf{M}$ Visual Studi More -⇔ Pin to taskbar Collapse ^ 📗 Uninstall G Run as administrator Suaaested Explore Dpen file location Visual Studio Netflix Free Click to install 2019 Remove from this list × Clear list 3D Viewer

#### Step 4: Sign-In

The first screen Visual Studio presents will look like this:

The "Sign in" step can be skipped by clicking "Not now, maybe later", or you can go ahead and enter your Microsoft account credentials (if you have a Microsoft account), or create a Microsoft account if you don't have one.

You will <u>not</u> need Microsoft online services for your coursework with AIU. However, if you don't sign in, Visual Studio won't be registered and it will expire after 30 days. Note that there is no cost to registering.

### **Visual Studio**

Welcome!

Connect to all your developer services.

Sign in to start using your Azure credits, publish code to a private Git repository, sync your settings, and unlock the IDE. Learn more

> Sign in No account? Create one!

> > Not now, maybe later.

When you have finished registering, you should see this screen:

| Visual Studio 2019                                                                                                    |                                                                                              | × |  |
|----------------------------------------------------------------------------------------------------|----------------------------------------------------------------------------------------------|---|--|
| Open recent                                                                                                    | Get started                                                                                  |   |  |
| As you use Visual Studio, any projects, folders, or files that you open will show up here for quick access.<br>You can pin anything that you open frequently so that it's always at the top of the list. | Clone or check out code<br>Get code from an online repository like GitHub or<br>Azure DevOps |   |  |
|                                                                                                    | Open a project or solution<br>Open a local Visual Studio project or .sln file                |   |  |
|                                                                                                    | Open a local folder<br>Navigate and edit code within any folder                              |   |  |
|                                                                                                    | Create a new project<br>Choose a project template with code scaffolding<br>to get started    |   |  |
|                                                                                                    | Continue without code →                                                                      |   |  |

This indicates that installation is complete. You can close this screen or continue working, and you can close the Visual Studio installer if it is still running in the background, as well as the Web site where you downloaded it. You are now ready to work in Visual Studio 2019!